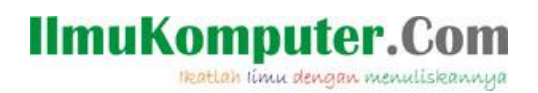

## Langkah Instalasi Mikrotik Router OS

*Ardiansyah Yuli Saputro [ardiansyah.putra99@gmail.com](mailto:ardiansyah.putra99@gmail.com) [http://sharinginpoh.blogspot.com](http://sharinginpoh.blogspot.com/)*

*Lisensi Dokumen:*

*Copyright © 2003-2007 IlmuKomputer.Com*

*Seluruh dokumen di IlmuKomputer.Com dapat digunakan, dimodifikasi dan disebarkan secara bebas untuk tujuan bukan komersial (nonprofit), dengan syarat tidak menghapus atau merubah atribut penulis dan pernyataan copyright yang disertakan dalam setiap dokumen. Tidak diperbolehkan melakukan penulisan ulang, kecuali mendapatkan ijin terlebih dahulu dari IlmuKomputer.Com.*

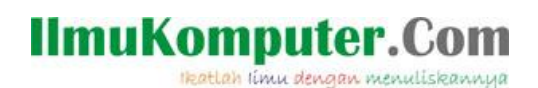

Mikrotik routerOS adalah sistem operasi dan perangkat lunak yang dapat digunakan untuk menjadikan komputer biasa menjadi router network yang handal,mencakup berbagai fitur yang dibuat untuk ip network dan jaringan wireless. Fitur-fitur tersebut diantaranya : Firewall & Nat, Routing, Hotspot, Point to Point Tunneling Protocol, DNS server, DHCP server, dan masih banyak lagi fitur lainnya.

Mikrotik dapat digunakan dalam 2 tipe, yaitu dalam bentuk perangkat keras dan perangkat lunak. Dalam bentuk perangkat keras, Mikrotik biasanya sudah diinstalasi pada suatu board tertentu, sedangkan dalam bentuk perangkat lunak, Mikrotik merupakan satu distro Linux yang memang dikhususkan untuk fungsi router.

Langsung saja ke tahap instalasi, disini saya menggunakan mikrotik 2.9.27. Seri ini emang seri lama, tetapi jika kamu ingin yang terbaru bisa mengunjungi [http://www.mikrotik.com/download.](http://www.mikrotik.com/download)

- 1. Langkah pertama jika anda menginstal pada PC yaitu mensetting agar CD-ROM sebagai booting pertama pada BIOS. Jika anda menggunakan software VirtualPC tidak perlu mensetting pada bios.
- 2. Masukkan CD installernya. Jika anda menggunakan VirtualPC cukup menggunakan file .iso. Kemudian instalasi akan berjalan.

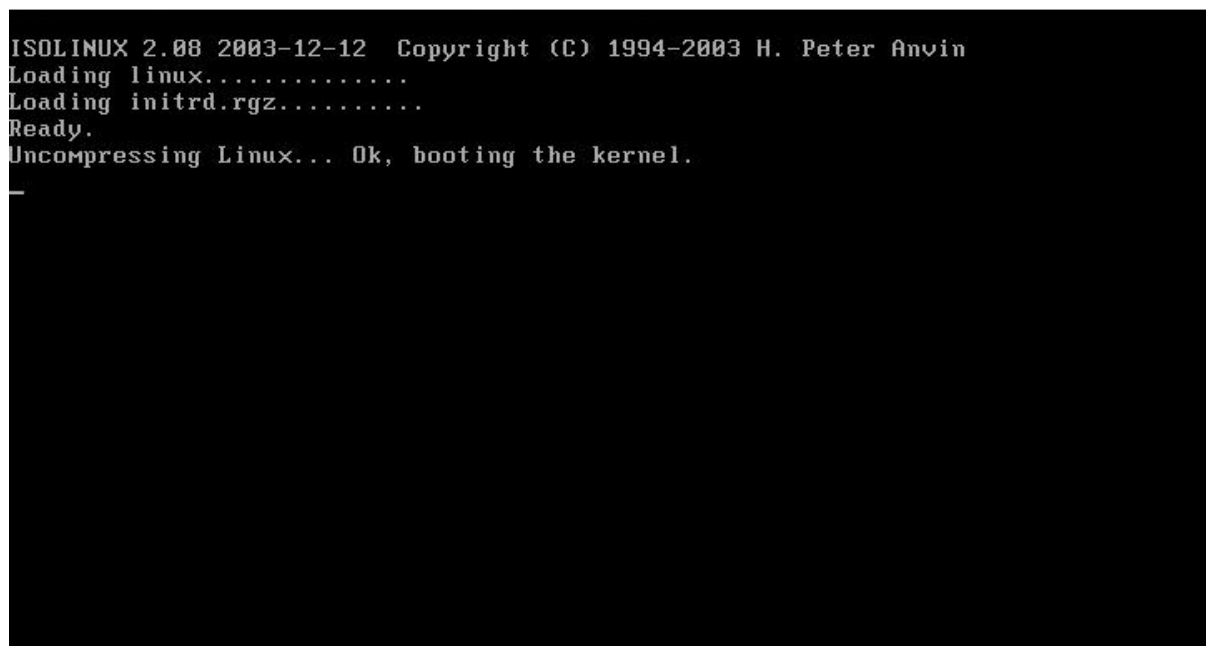

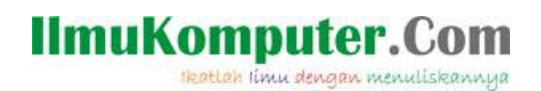

3. Kemudian muncul pilihan untuk paket-paket apa saja yang akan kita instal. Jika ingin memilih satu persatu tekan spacebar, namun jika ingin langsung memilih

semuanya tekan "a". Jika sudah lanjut ke proses instalasi dengan menekan "i".

## Welcome to MikroTik Router Software installation

Move around меnu using 'p' and 'n' or arrow keys, select with 'spacebar'.<br>Select all with 'a', мiniмuм with 'м'. Press 'i' to install locally or 'r' to install remote router or 'q' to cancel and reboot.

## [X] system  $I$  J ppp I 1 dhcp [ ] advanced-tools [ ] arlan I l gps<br>I l hotspot<br>I l hotspot-fix<br>I l isdn

- $[1$   $]$   $]$ [ ] ntp [] ntp [] ups<br>
[] radiolan [] user-manager<br>
[] routerboard [] web-proxy<br>
[] routing [] webproxy-test<br>
[] routing-test [] wireless-legacy<br>
[] security<br>
[] synchronous
- I 1 telephony [ ] ups<br>[ ] user-manager

system (depends on nothing): ain package with basic services and drivers

## Welcome to MikroTik Router Software installation

Move around меnu using 'p' and 'n' or arrow keys, select with 'spacebar'.<br>Select all with 'a', мiniмuм with 'м'. Press 'i' to install locally or 'r' to<br>install remote router or 'q' to cancel and reboot.

[X] system  $[X]$  ppp<br> $[X]$  dhcp [X] advanced-tools [X] arlan [X] gps<br>[X] hotspot IXI hotspot<br>IXI hotspot-fix [X] isdn

 $[X]$   $lcd$ [X] ntp [X] radiolan [X] routerboard [X] routing [X] routing-test [X] rstp-bridge-test [X] wireless-legacy [X] security [X] synchronous

[X] telephony [X] ups [X] user-manager IAJ usei-manaj<br>IXI web-proxy [X] webproxy-test [X] wireless

system (depends on nothing): Main package with basic services and drivers

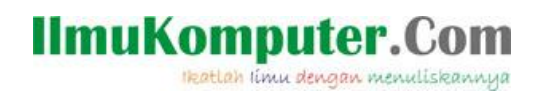

4. Tunggu sampai proses instalasi selesai.

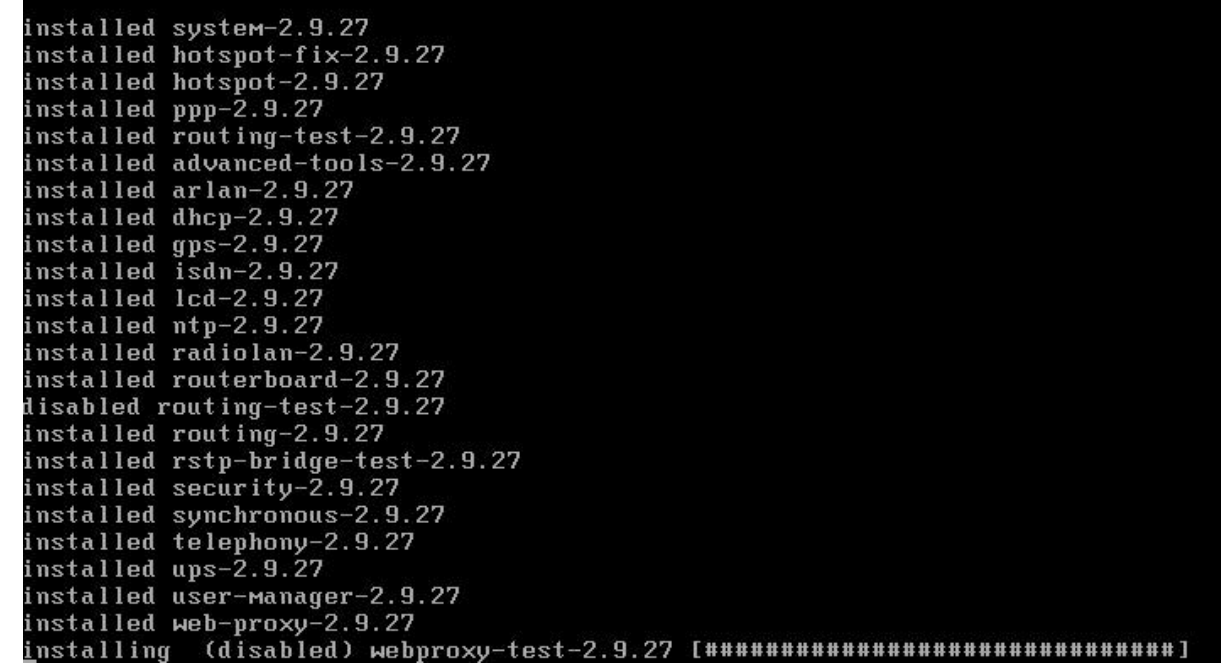

5. Proses instalasi selesai, kemudian "Enter" untuk me-restart.

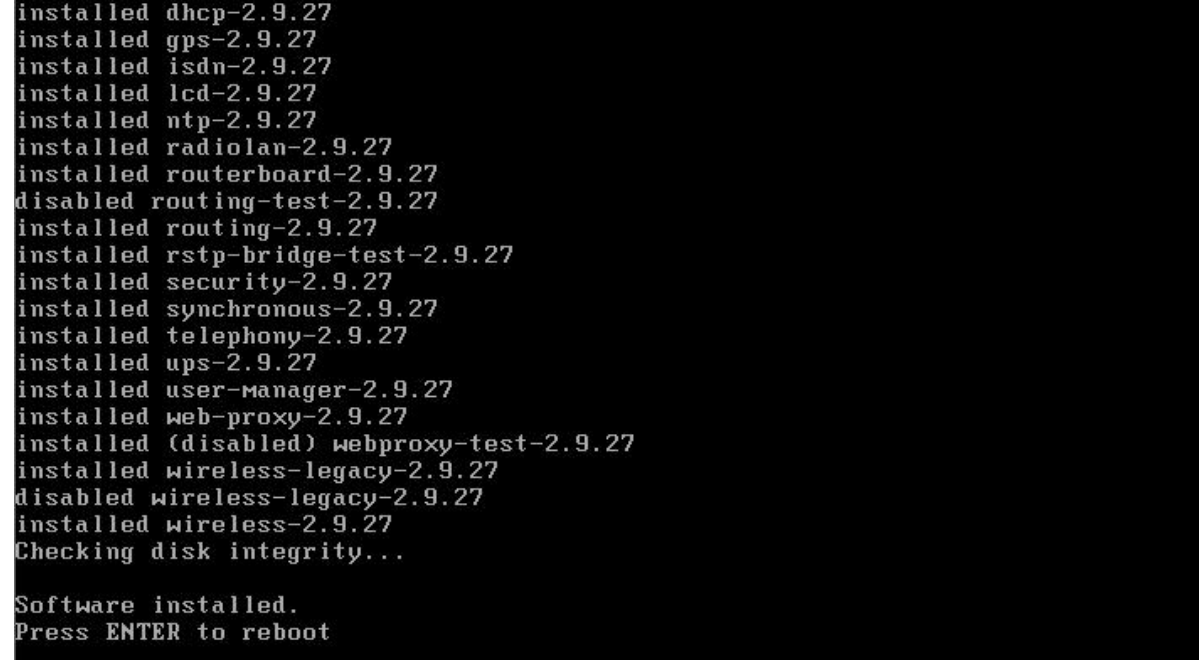

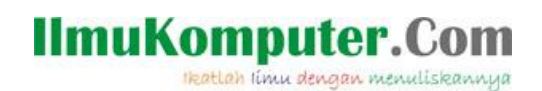

6. Mikrotik sudah terinstal, selanjutnya tinggal kita login. Disini untuk username dan password masih default, jadi untuk mikrotik login isikan "admin" dan untuk pasword

tetap di kosongkan saja.

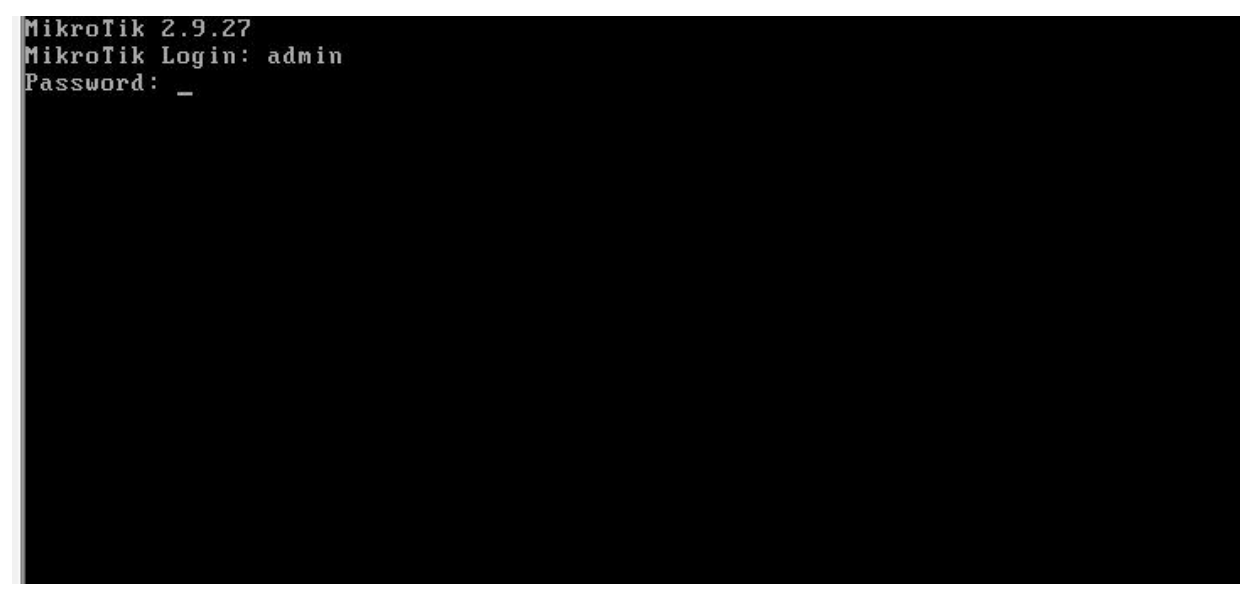

7. Mikrotik RouterOS siap dioperasikan dan dioprek.

```
Mikrolik 2.9.27
MikroTik Login: admin
Password:
  MMM
           MMM
                      KKK
                                                     TITITITITITI
                                                                       KKK
  MMMM
          MMMM
                      KKK
                                                     TTTTTTTTTTTTTT
                                                                       KKK
  MMM MMMM MMM
                      KKK KKK
                 IIIRRRRRR
                                            000000
                                                         TTT
                                                                  111KKK
                                                                            KKK
                      KKKKK
                                                         TTT
                                                                       KKKKK
  MMM
                 IIIRRR RRR
                                           000 000
                                                                  111MM
           MMM
  MMM
           MMM
                 IIIKKK KKK
                                RRRRRR
                                           000
                                                000TTT
                                                                  \mathbf{III}KKK KKK
  MMM
           MMM
                 III
                      KKK
                          KKK
                                RRR
                                     RRR
                                            000000
                                                         TTT
                                                                  111KKK
                                                                            KKK
  MikroTik Router0S 2.9.27 (c) 1999-2006
                                                   www.routerclub.com
Do you want to see the software license? [Y/n]: \_
```